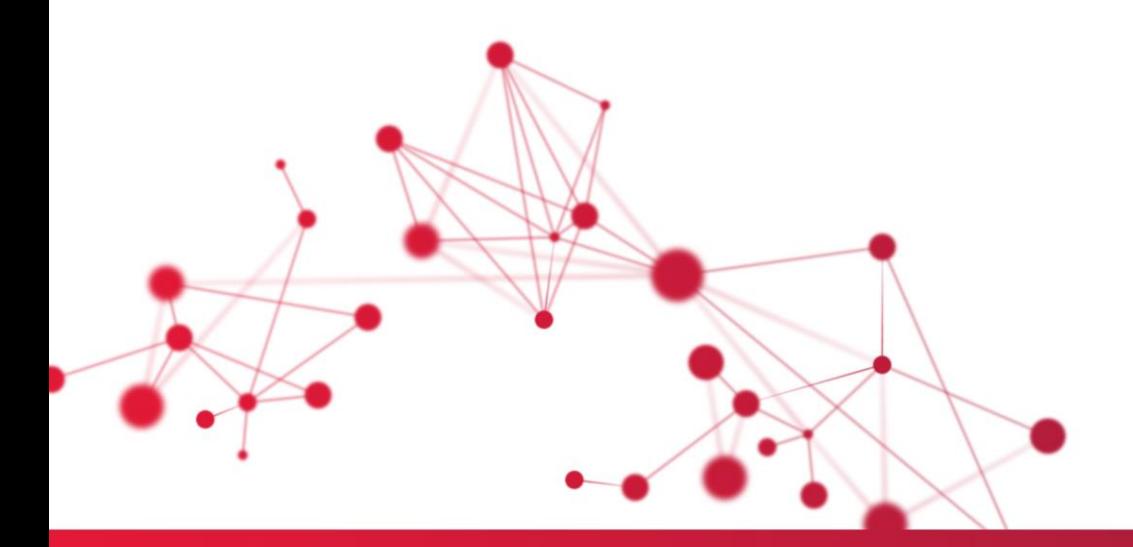

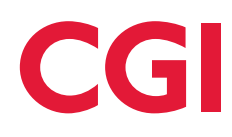

# **Heroma app – MinTid Användarmanual**

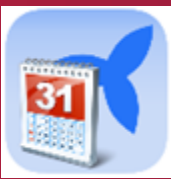

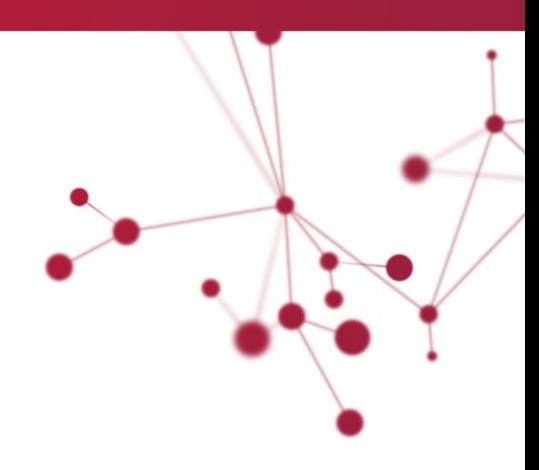

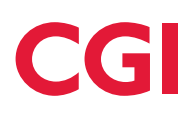

# Innehållsförteckning

<span id="page-1-0"></span>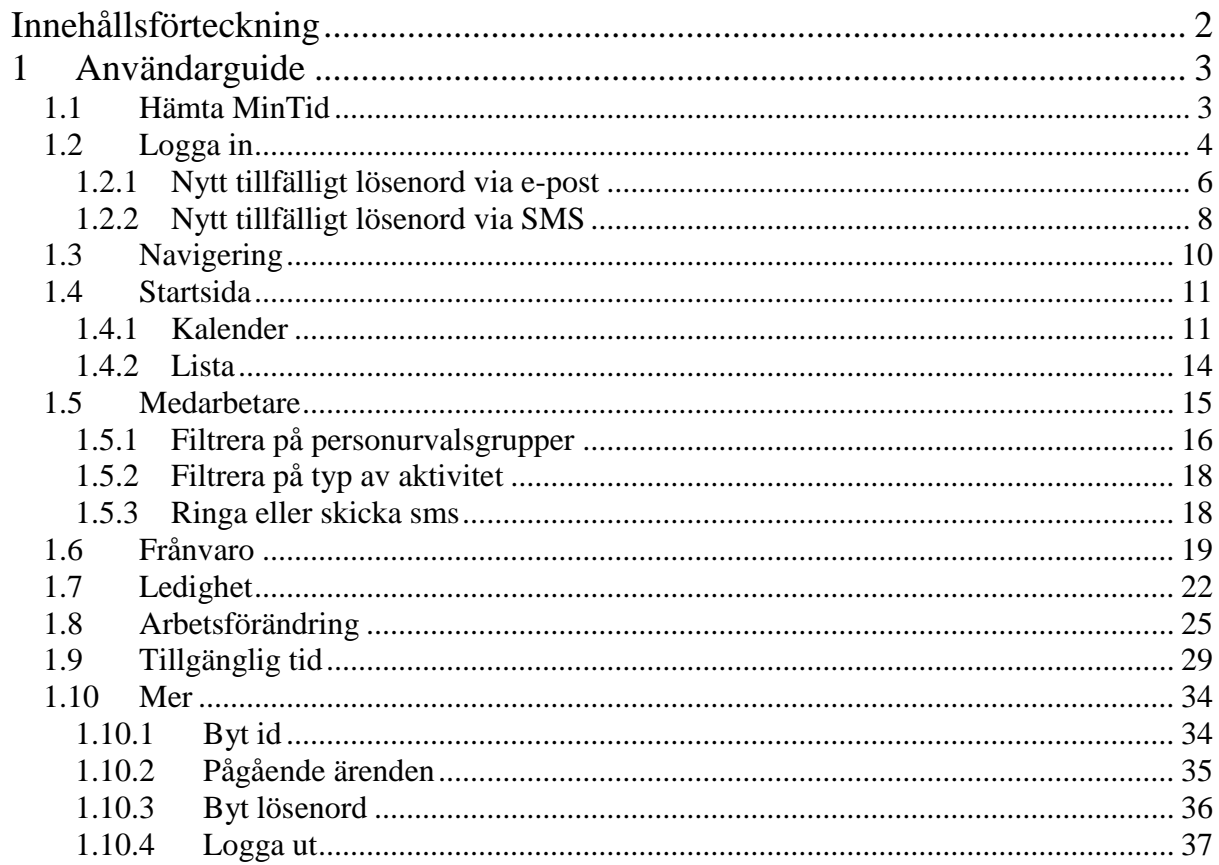

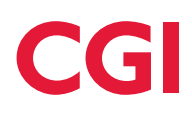

# <span id="page-2-0"></span>**1 Användarguide**

## <span id="page-2-1"></span>**1.1 Hämta MinTid**

Sök efter MinTid-app genom att skriva in "Heroma" i sökfältet i respektive app-butik: iPhone – AppStore Android – Google Play

Windows phone – Windows Store

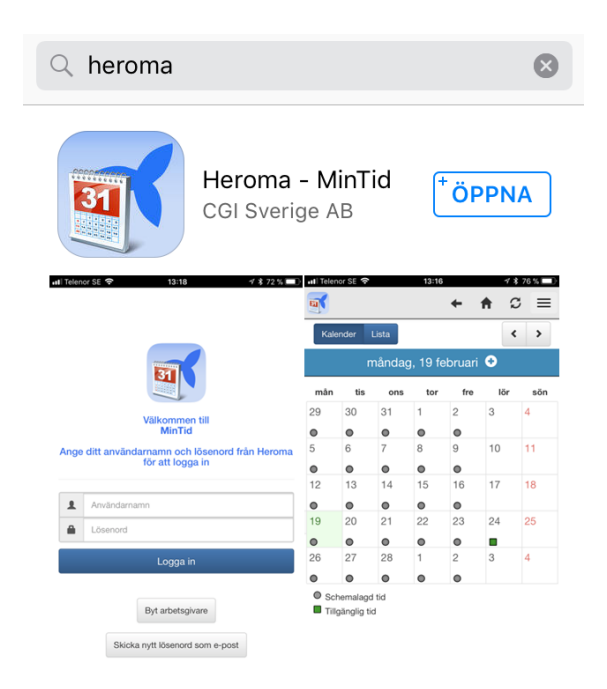

När installationen är klar hittas MinTid-appen bland övriga appar i telefonen.

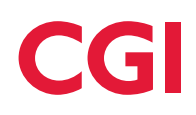

# <span id="page-3-0"></span>**1.2 Logga in**

Det första du måste göra när du startat MinTid är att välja din arbetsgivare i listan på förstasidan. Valet gör du genom att trycka på listan över arbetsgivare och vidare trycka på raden där din arbetsgivare är angiven i listan som dyker upp. För att kunna använda appen krävs det att app-funktionen är aktiverad hos din arbetsgivare.

Tryck sedan på knappen "Välj" för att gå vidare till inloggningssidan.

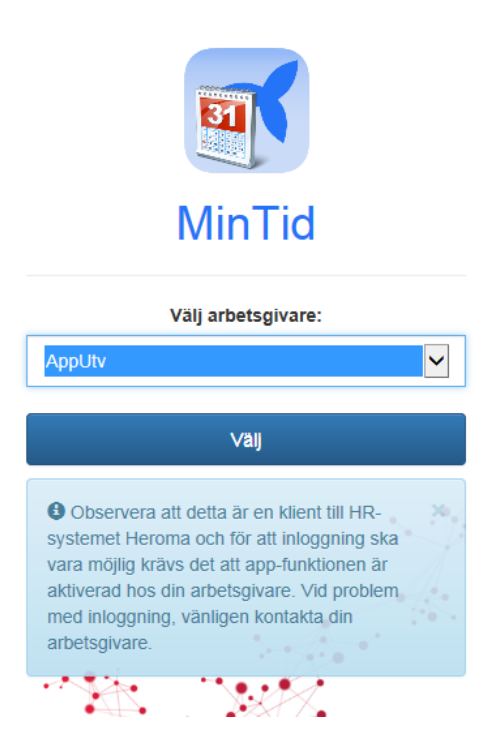

Momentet att välja arbetsgivare görs första gången man loggar in. Den enda gång det kan bli nödvändigt igen är om appen stängts av helt och hållet, uppdatering av telefonen har skett alternativt att man självmant tryckt på knappen "Byt arbetsgivare*"* som visas på inloggningssidan i nästa steg.

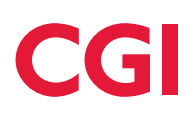

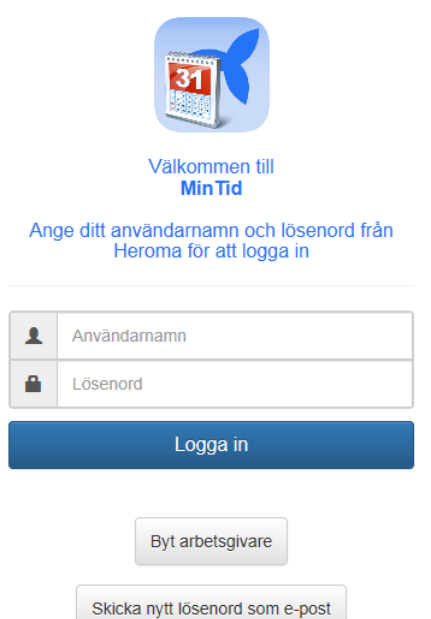

Inloggningsuppgifterna till MinTid är desamma som används till övriga delar i Heroma.

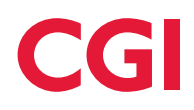

#### <span id="page-5-0"></span>**1.2.1 Nytt tillfälligt lösenord via e-post**

Möjligheten finns i samtliga Heromas appar att skicka efter ett nytt tillfälligt lösenord via e-post om förutsättningarna finns (Kundspecifik funktion). Funktionen riktar sig främst till de som har Single Sign On (SSO) och inte använder sig av Heromas inloggningsuppgifter.

För att begära ett nytt lösenord via e-post, ange ditt Heroma användarnamn och tryck på knappen *Skicka nytt lösenord som e-post*.

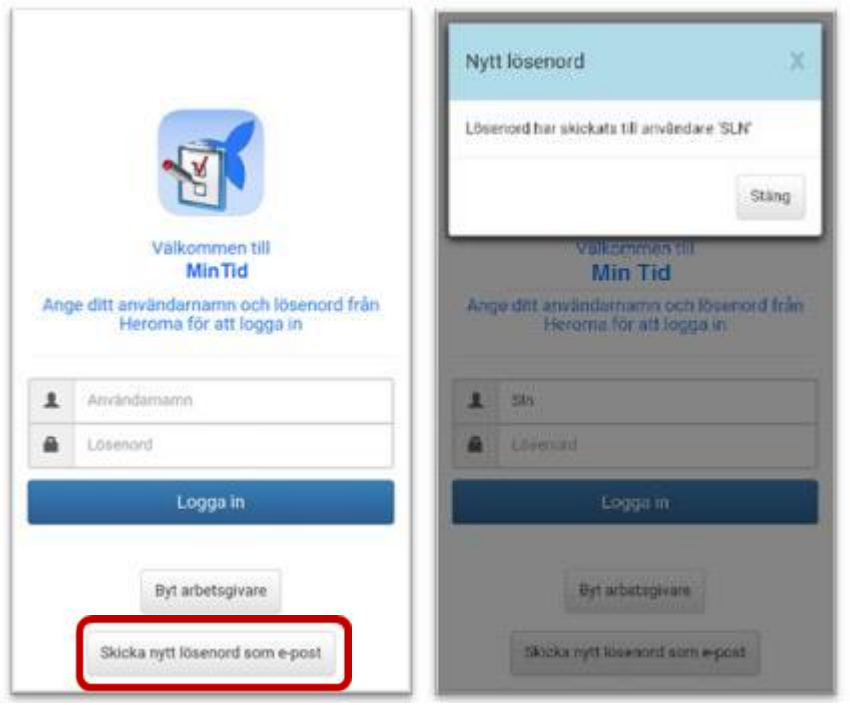

Under *Styrningar* i Heromaklienten anges **var** e-postadressen ska hämtas från. Det nya tillfälliga lösenordet skickas till den e-postadress som är kopplad till användaren och som är angiven antingen i BH.USERID eller i KP.PERSON.

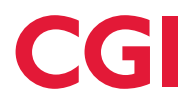

I e-postmeddelandet som skickas står det tillfälliga lösenordet och direkt vid inloggning i appen så ombeds användaren att ändra lösenordet.

Ange det nuvarande lösenordet (det som står i e-posten) och ange sedan ett nytt lösenord. Tryck sedan på Ändra lösenord. Därefter öppnas startsidan upp med aktuella ärenden.

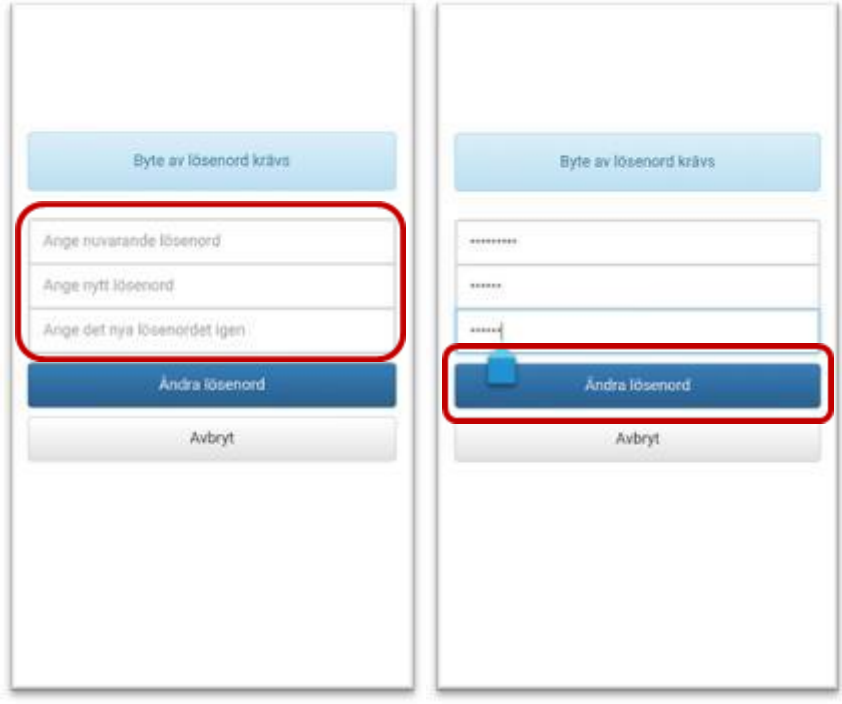

Om inte SSO används så gäller det nya lösenordet tills nytt skickas efter eller att ändringar görs i BERIT. Detta lösenord gäller både för Självservice, apparna och klienten.

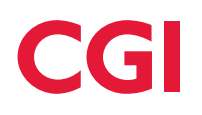

## <span id="page-7-0"></span>**1.2.2 Nytt tillfälligt lösenord via SMS**

För att få ett nytt tillfälligt lösenord via SMS behövs en kundspecifik funktion och ett SMS-konto finnas i miljön. Även personens mobilnummer måste vara angivet i klienten.

Ange sedan användarnamnet och tryck på Skicka nytt lösenord som SMS. Därefter kommer ett SMS till det mobilnummer som finns angivet och där i står det nya tillfälliga lösenordet.

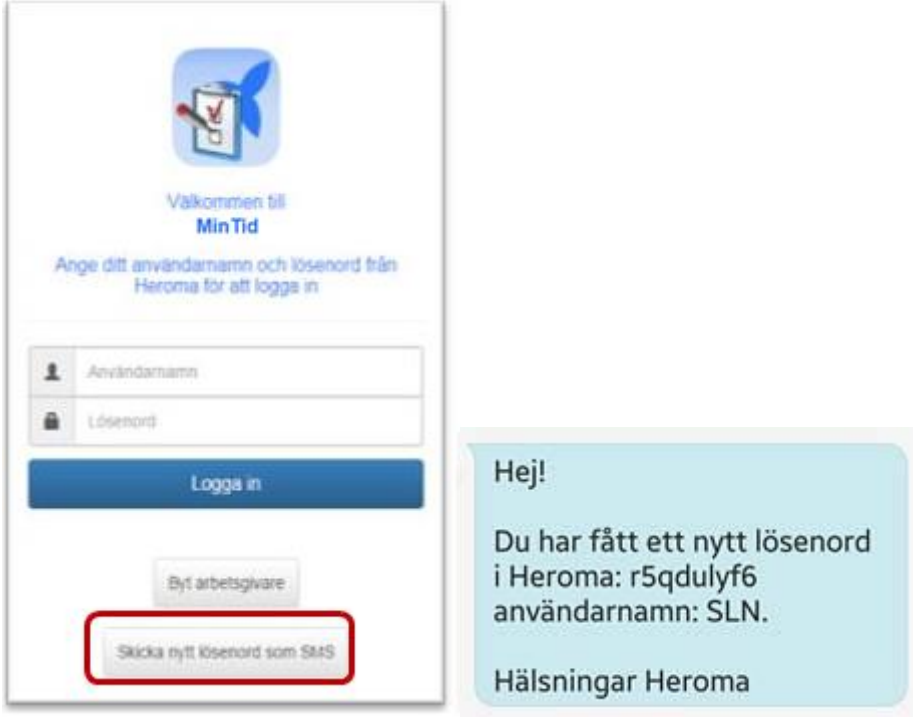

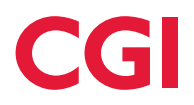

I SMS:et som skickas står det tillfälliga lösenordet och direkt vid inloggning i appen så ombeds användaren att ändra lösenordet.

Ange det nuvarande lösenordet (det som står i SMS:et) och ange sedan ett nytt lösenord. Tryck sedan på *Ändra lösenord*. Därefter öppnas startsidan upp med aktuella ärenden.

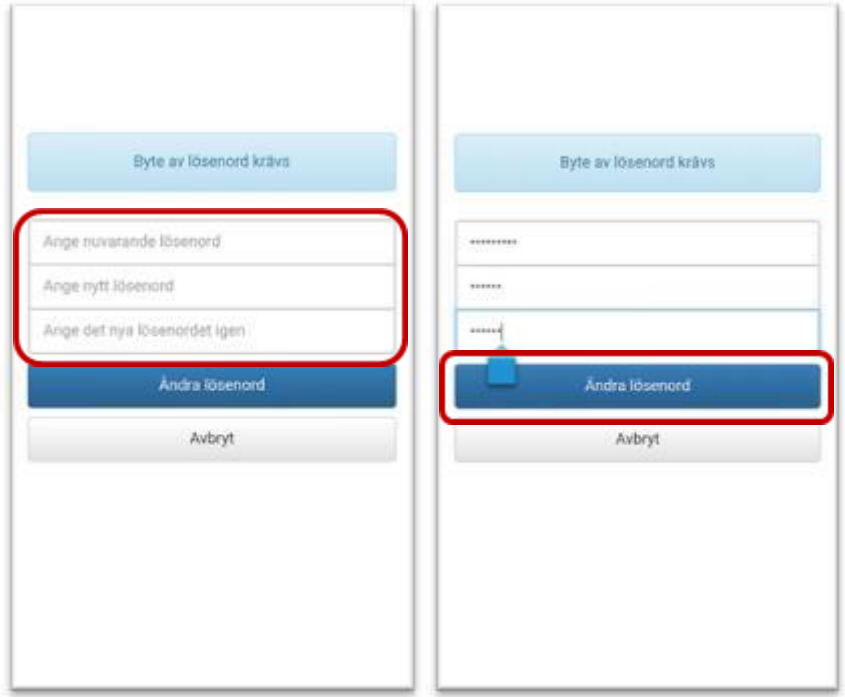

Om inte SSO används så gäller det nya lösenordet tills nytt skickas efter eller att ändringar görs i BERIT. Detta lösenord gäller både för Självservice, apparna och klienten.

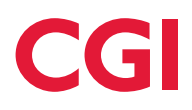

# <span id="page-9-0"></span>**1.3 Navigering**

Överst i MinTid visas en menyrad med fyra olika knappar:

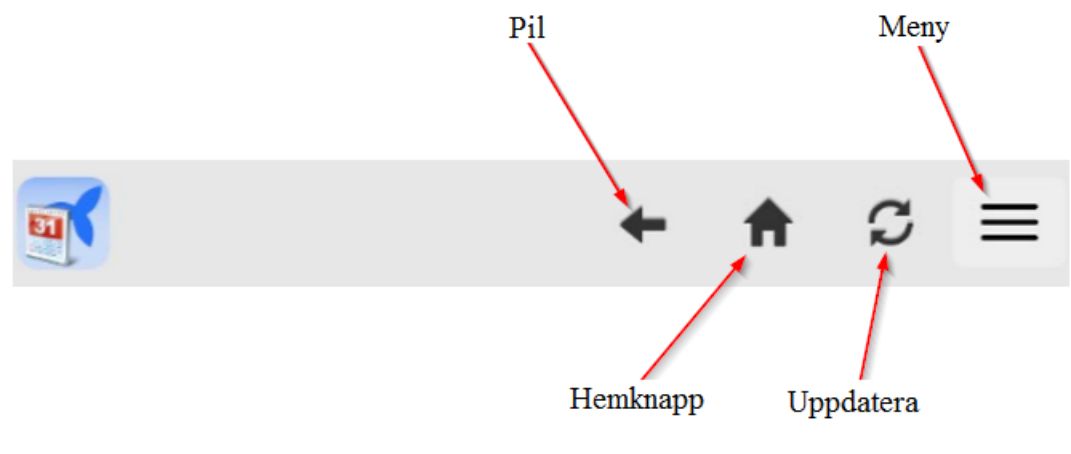

**Pil** – för att backa tillbaka till föregående vy.

**Hemknapp** – tar en tillbaka till startsidan där schemat visas.

**Uppdatera** – kan användas för att hämta en bild på nytt.

**Meny** – tar en vidare till andra vyer, det är härifrån man navigerar runt i appen.

Tryck på menyknappen för att se menyvalen som finns tillgängliga:

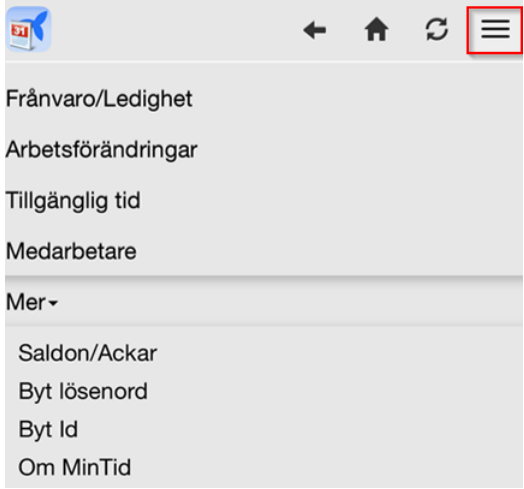

**Frånvaro/Ledighet –** Översikt över samtliga godkända och pågående ärenden gällande frånvaro och ledighet.

**Arbetsförändringar –** Översikt över samtliga godkända och pågående arbetsförändringar.

**Tillgänglig tid** – Översikt över samtliga registreringar av tillgänglig tid.

**Medarbetare** – Översikt över kollegor med samma chef samt vilken närvarostatus de har.

**Mer** – Visas *Saldon/Ackar*, *Byt lösenord*, *Byt Id* samt *Om MinTid*.

# <span id="page-10-0"></span>**1.4 Startsida**

#### <span id="page-10-1"></span>**1.4.1 Kalender**

Det första som visas vid inloggning är en kalender med översiktlig månadsvisning. När kalendern öppnas visas en rad med information om arbetspass, aktivitet och verksamhetsunderlag för dagens datum. Dagens datum är markerat med grön färg. Möjlighet finns att bläddra en månad framåt respektive bakåt med hjälp av pilarna under menyknappen.

Från kalendervyn kan man även registrera arbetsförändring, frånvaro, ledighet och tillgänglig tid.

- Grå boll visar arbetspass
- Gul boll visar frånvaro/ledighet
- Grön fyrkant visar tillgänglig tid

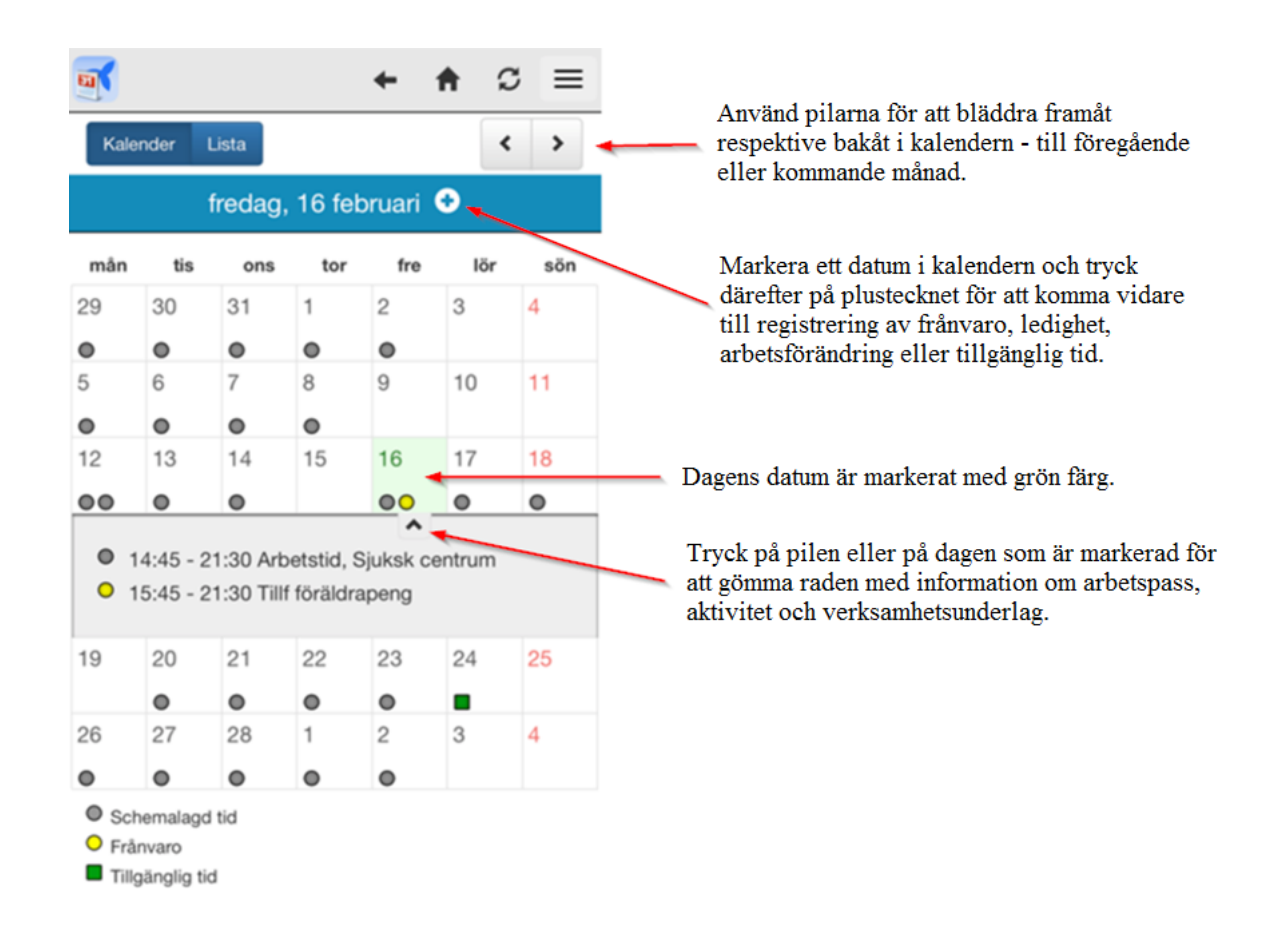

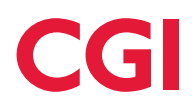

lör

sön  $\overline{4}$ 

 $11$ 

 $18$ 

**Delaktiviteter** – Pass som innehåller delaktiviteter specificeras i kalendern. I exemplet har personen sitt huvudpass mellan 07:30 – 16:00 på måndagen, mellan 13:00 – 15:00 ligger ett möte som en delaktivitet.

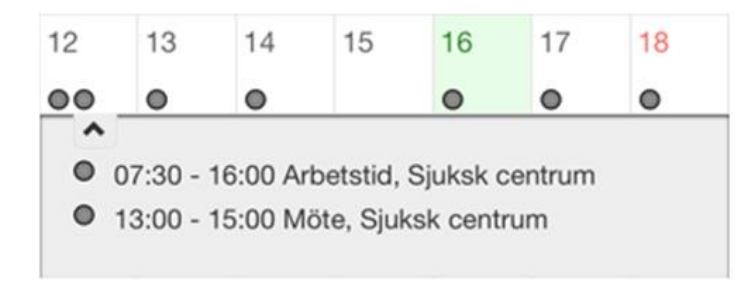

**Nattpass** – När ett pass sträcker sig över en dygnsgräns markeras passet på båda de dagar som är aktuella. Starttiden visas på påstigningsdagen tillsammans med sluttiden som står inom parentes. På avstigningsdagen är förhållandet det motsatta, starttiden inom parentes och sluttiden som vanligt.

I exemplet har personen ett nattpass mellan fredagen och lördagen. Passet startar 21:00 på fredagen och slutar 07:00 på lördagen.

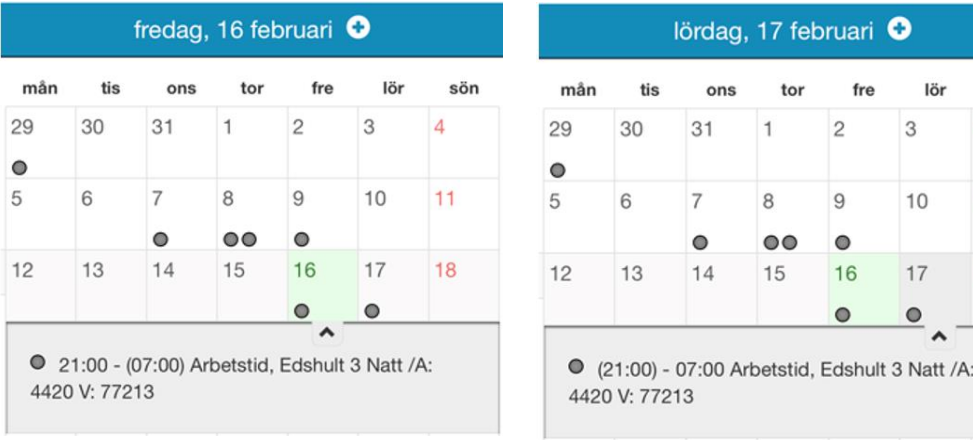

**Aktiviteter vid flera verksamhetsunderlag –** När en person arbetar mot fler än ett verksamhetsunderlag på en dag specificeras detta i kalendern. I exemplet visas en person som på fredagen har sitt första pass mot verksamhet "Sjuksk centrum" och avslutar dagen med ett pass mot "Vård o Omsorg".

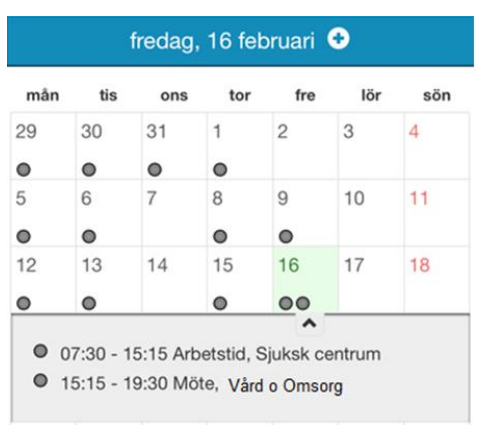

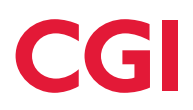

**Rast –** Rast kan skrivas ut på två sätt, antingen är den placerad i tiden eller inte. Ej utplacerad rast skrivs ut som följande, med antal minuter inom parentes:

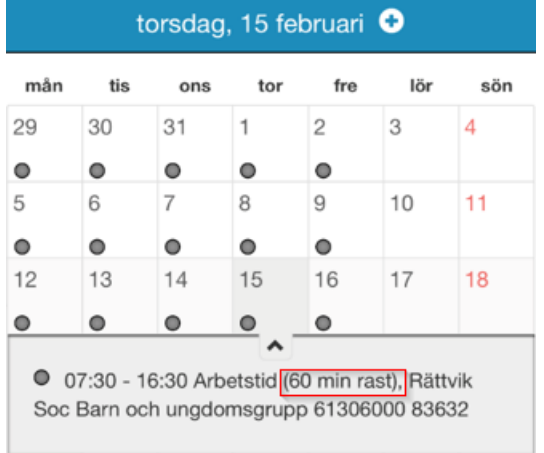

Är rasten däremot placerad i tid (delaktivitet) på ett arbetspass skrivs den ut enligt nedan:

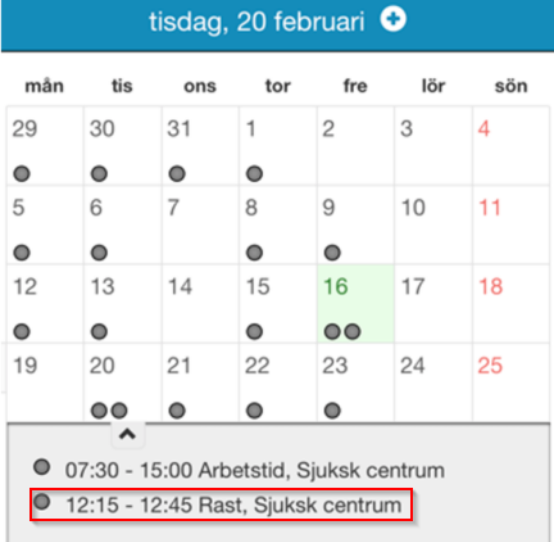

**Frånvaro** – Då en frånvaro (heldag) är fastställd på ett pass visas den enligt följande:

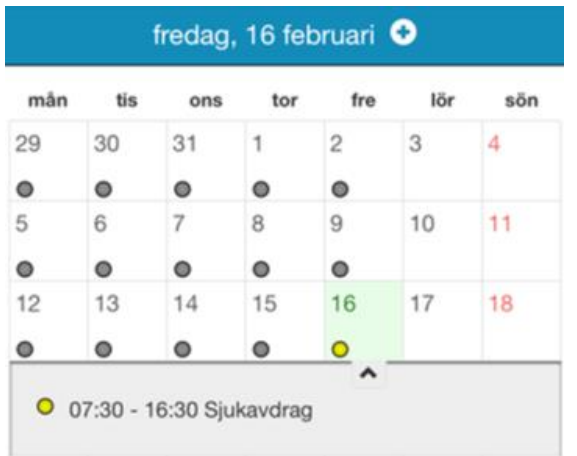

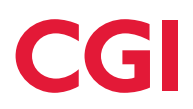

**Frånvaro del av dag** – Då en frånvaro (del av dag) är fastställd på ett pass visas den enligt följande:

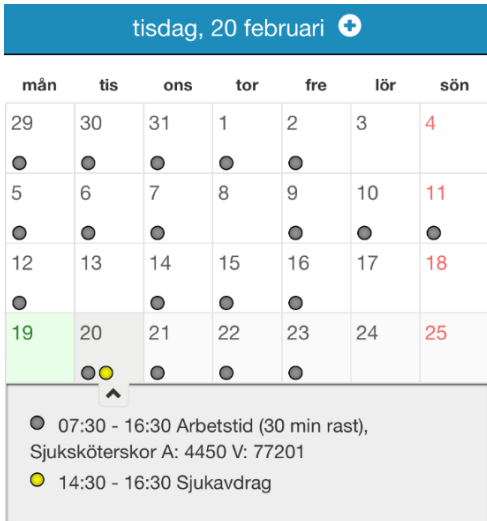

## <span id="page-13-0"></span>**1.4.2 Lista**

Ett alternativt visningssätt är att visa dagar med aktiviteter i en lista genom att trycka på ikonen *Lista* enligt nedan:

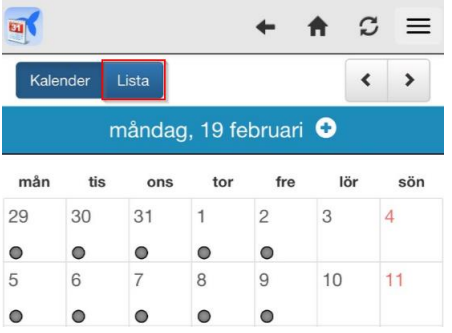

När listan öppnas visas innevarande månad och endast de dagar som har arbetspass, tillgänglig tid samt frånvaro/ledighet och arbetsförändring som är godkänt. För respektive arbetspass i listan visas information om arbetspass, aktivitet och verksamhetsunderlag. Med hjälp av pilarna kan man bläddra en månad framåt eller bakåt i tiden. Från listan kan man även registrera arbetsförändring, frånvaro, ledighet och tillgänglig tid.

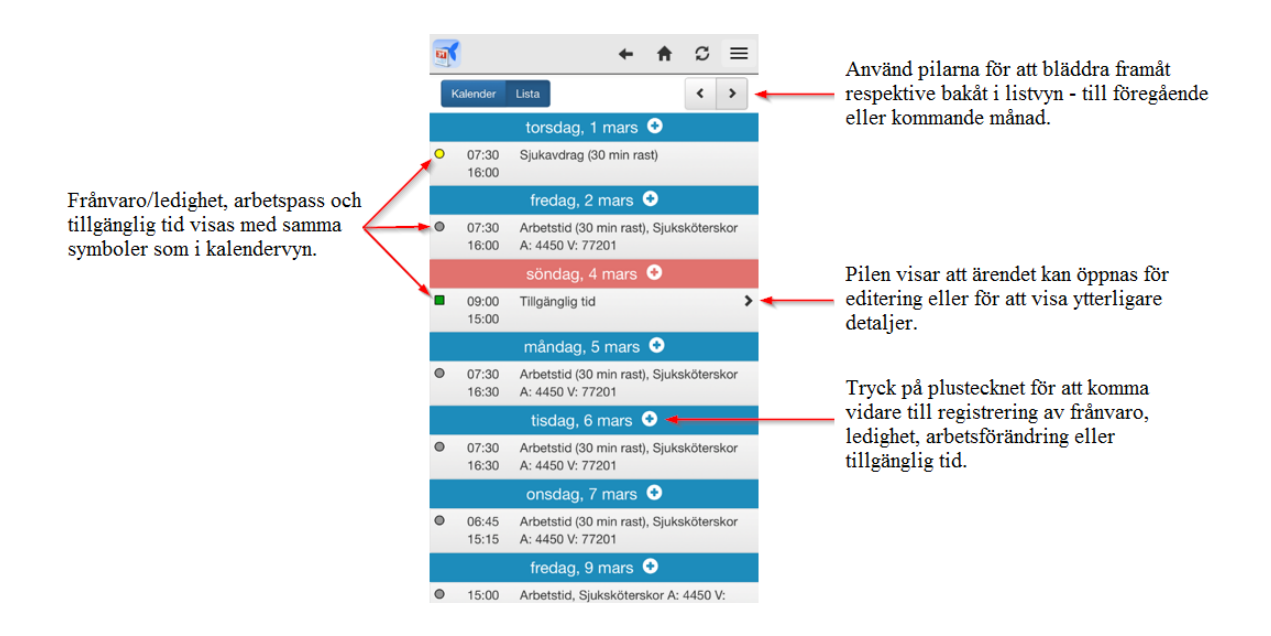

Frånvaro, rast, aktiviteter vid flera verksamhetsunderlag, nattpass och delaktiviteter visas på samma sätt som i kalendern.

## <span id="page-14-0"></span>**1.5 Medarbetare**

Under *Medarbetare* visas en översikt över kollegor med samma chef, enligt ansvar/funktion, samt deras närvarostatus.

Det är även möjligt att sortera urvalet utifrån de personurvalsgrupper som du själv ingår i och ytterligare filtrera på att visa enbart de som arbetar med operativa eller ej operativa aktiviteter. Som standard visas alltid Medarbetarlistan först.

Längst upp i medarbetarlistan visas alltid din chef och dennes närvarostatus.

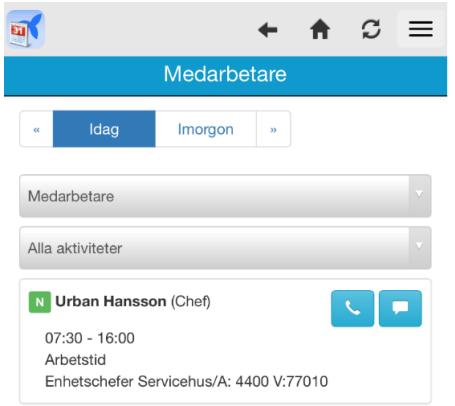

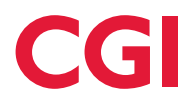

Listorna är uppdelade i tre kategorier: närvarande (aktiv tid/jour), beredskap och frånvarande. Kollegor som visas som närvarande är de som påbörjat sitt arbete minst 15 minuter innan aktuell tid och de som arbetar minst 15 minuter efter den aktuella tidpunkten.

Exempel: om en medarbetare har ett pass mellan 08:00 – 17:00 kommer denna att visas som närvarande i appen mellan 07:45 och 16:45.

Inom respektive kategori sorteras medarbetarna enligt bokstavsordning baserat på förnamn.

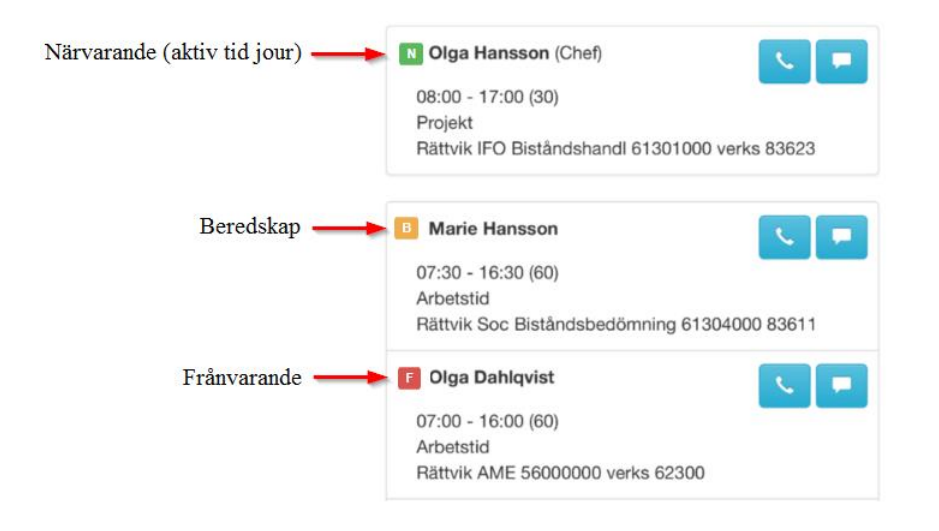

Om listan innehåller många namn kan du bläddra uppåt och nedåt genom att dra ditt finger över listan.

#### <span id="page-15-0"></span>**1.5.1 Filtrera på personurvalsgrupper**

Inne i Heromaklienten där personurvalsgrupper skapas går det att ställa in om en specifik urvalsgrupp ska vara synlig på webben/appen. De personurvalsgrupper som visas för den inloggade i MinTid är de där den inloggade ingår och som har "Ja" i kolumnerna *Gemensam* och *Visas för anställd* i personurvalsbilden i Heroma.

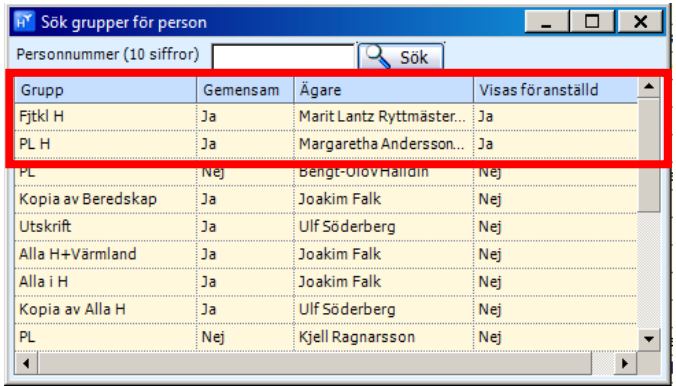

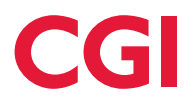

Den inloggade ser grupperna under *Medarbetare* i MinTid och kan filtrera närvarolistan utifrån de personer som ingår i samma grupper.

Medarbetarlistan visas alltid först när du kommer in i medarbetarvyn. För att sortera på ytterligare grupperingar trycker du på urvalslistan och kan där välja de personurvalsgrupper som är satta att visas. Gruppen sorteras enligt samma struktur som medarbetarlistan med aktiv tid/jour, beredskap och frånvaro. Chefen visas inte i någon av personurvalsgrupperna.

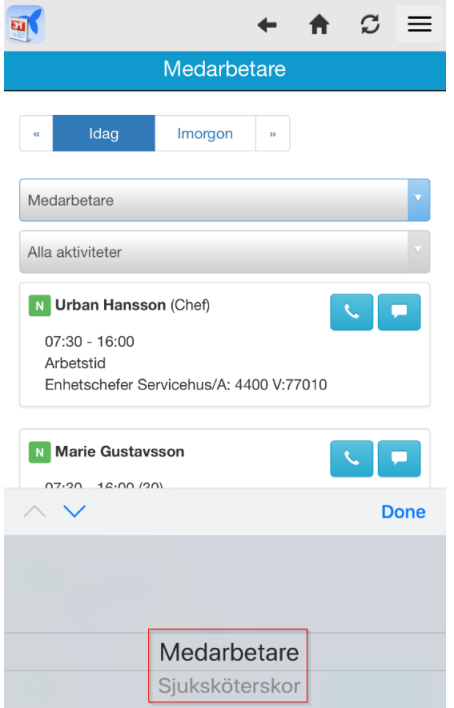

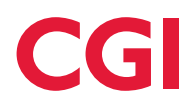

## <span id="page-17-0"></span>**1.5.2 Filtrera på typ av aktivitet**

För att se vilka personer som bemannar enbart *operativa* eller *ej operativa* aktiviteter kan man filtrera i aktivitetslistan. Filtreringen går att använda oberoende av vad du valt i listan ovan (medarbetare eller personurvalsgrupper). Personerna som visas när man filtrera i listan är alla som exempelvis har någon operativ aktivitet i sitt schema.

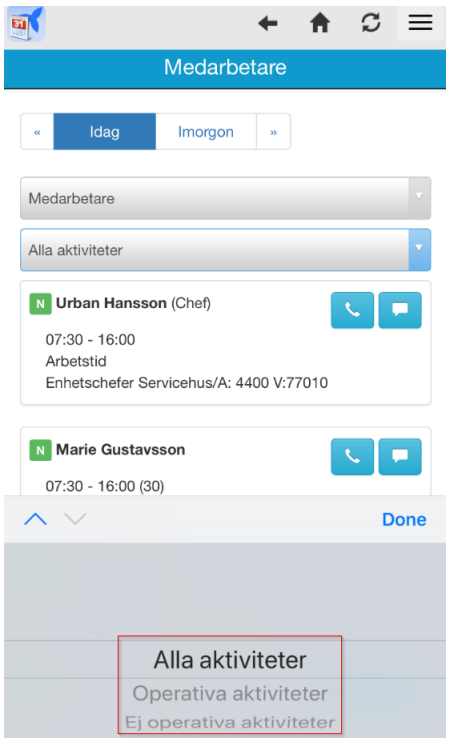

## <span id="page-17-1"></span>**1.5.3 Ringa eller skicka sms**

För att ta kontakt med en kollega kan man göra detta direkt från medarbetarlistan. Man har valet att ringa  $\Box$  eller skicka sms  $\Box$ . Om inget telefonnummer är registrerat på en specifik person syns inga ikoner.

#### **Exempel: Sök upp en person för att kontakta vederbörande**

Marie arbetar idag mellan 07:30 – 16:00 med aktivitet *Arbetstid* på verksamhet *Sjuksköterskor A: 4450 V: 77201*. Då Marie är närvarande just nu kan ikonerna användas för att för att ringa respektive sms:a henne.

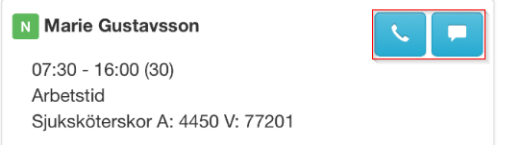

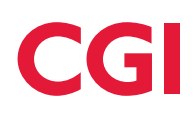

# <span id="page-18-0"></span>**1.6 Frånvaro**

I MinTid kan man registrera frånvaroärenden antingen för *heldag* eller för *del av dag*.

Man har möjlighet att skapa ett frånvaroärende via följande tre vyer i appen:

*Kalender* på startsidan

*Lista* på startsidan

*Frånvaro/Ledighet* i menyn

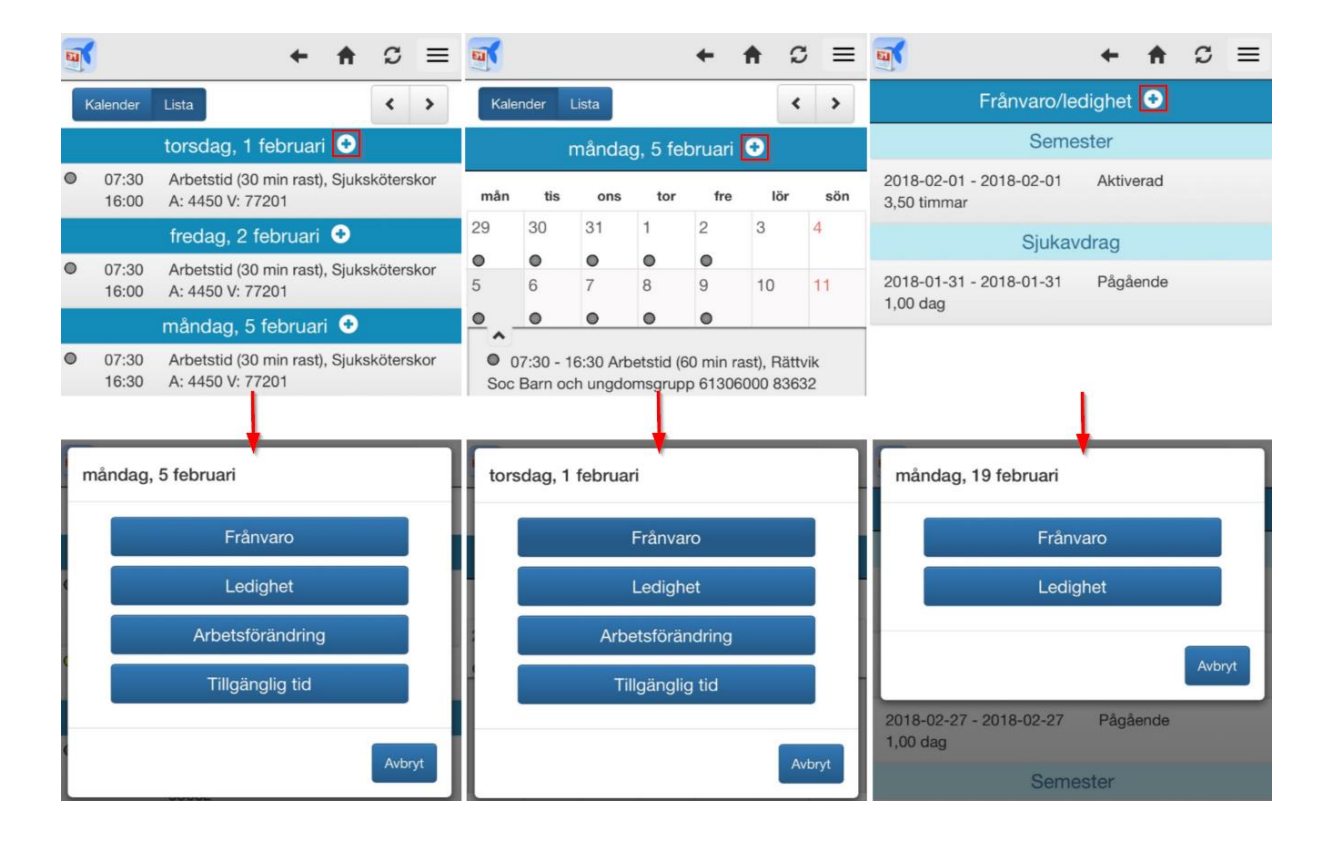

Dagen som är markerad när man väljer att registrera en frånvaro utifrån *kalendern* eller *listan* sätts som standarddatum när ärendet öppnas. Om man däremot registrerar en frånvaro från *Frånvaro/Ledighet* sätts dagens datum som standard. Datumet går att ändra när man väl är inne i ärendet.

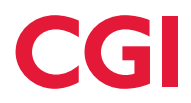

Efter att ha valt att registrera en frånvaro måste man välja vilken typ av process det handlar om genom att trycka på listan med frånvarotyper (*Typ*).

Användaren får upp en lista över de frånvarotyper som de har behörighet till och man väljer en av dessa genom att trycka på den.

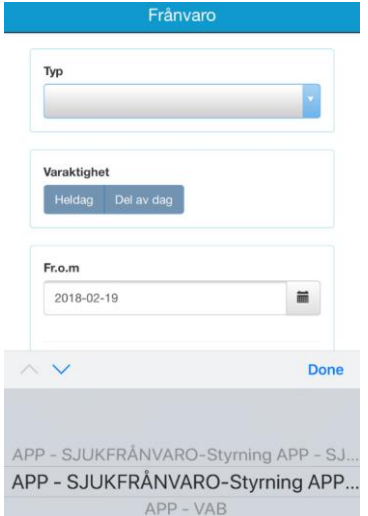

Nästa steg är att välja varaktighet, d.v.s. om frånvaron gäller *heldag* eller enbart *del av dag*. Notera att om ett pass är pågående samtidigt som man registrerar en frånvaro via appen kommer varaktigheten automatiskt vara markerad som *del av dag* samt med klockslag som sträcker sig från den aktuella tiden fram till klockslaget då passet för dagen är tänkt att avslutas. Varaktighet väljs genom att trycka på ett av alternativen.

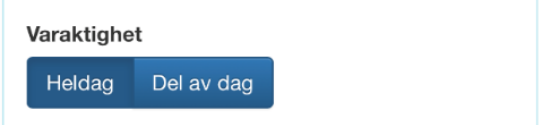

Om *del av dag* väljs är nästa steg att fylla i mellan vilka datum och klockslag frånvaron gäller. Datum väljs genom att trycka på den lilla kalendern bredvid datumfältet och klockslagen genom att trycka på pilarna vid fälten med tiderna i, eller manuellt skriva in önskade tider.

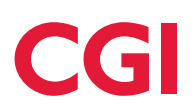

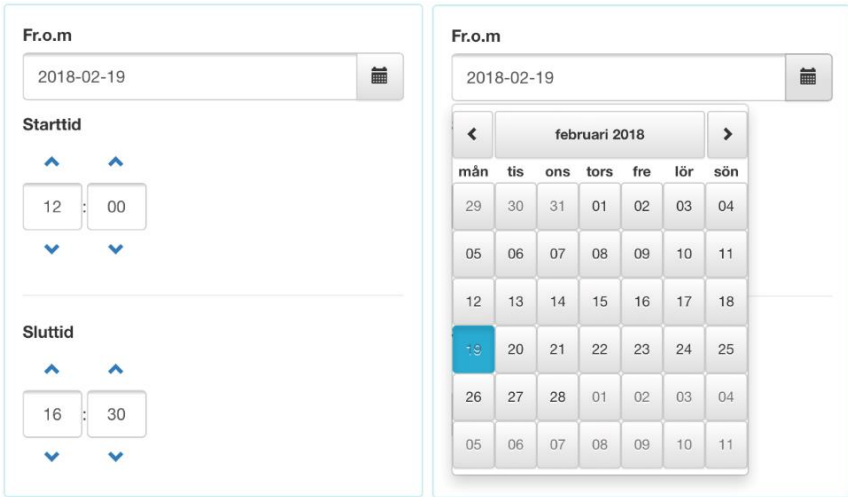

Vid registrering av heldag ska enbart fr.o.m.- och t.o.m.-datum anges.

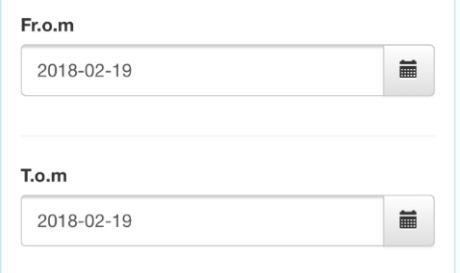

Notering till den som ska godkänna ärendet kan göras i rutan "Notering" (endast om noteringsfältet är inställt att vara tillgängligt):

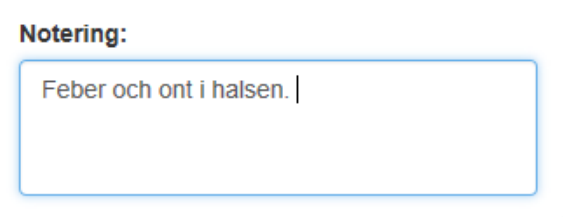

För att skicka iväg ärendet trycker man på "Skicka". När ärendet är ivägskickat hamnar man i översikten *Frånvaro/ledighet* där ärendet visas med status *Pågående* eller *Aktiverad*. Ärendena i översikten sorteras utifrån vilken typ av frånvaro/ledighet det handlar om. Mer om detta i avsnittet som handlar om den sista menyn i appen som heter *Mer*.

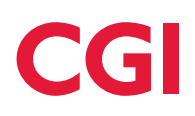

# <span id="page-21-0"></span>**1.7 Ledighet**

I MinTid kan man registrera ledighetsärenden antingen för *heldag* eller för *del av dag*.

Man har möjlighet att skapa ett frånvaroärende via följande tre vyer i appen:

*Kalender* på startsidan

*Lista* på startsidan

*Frånvaro/Ledighet* i menyn

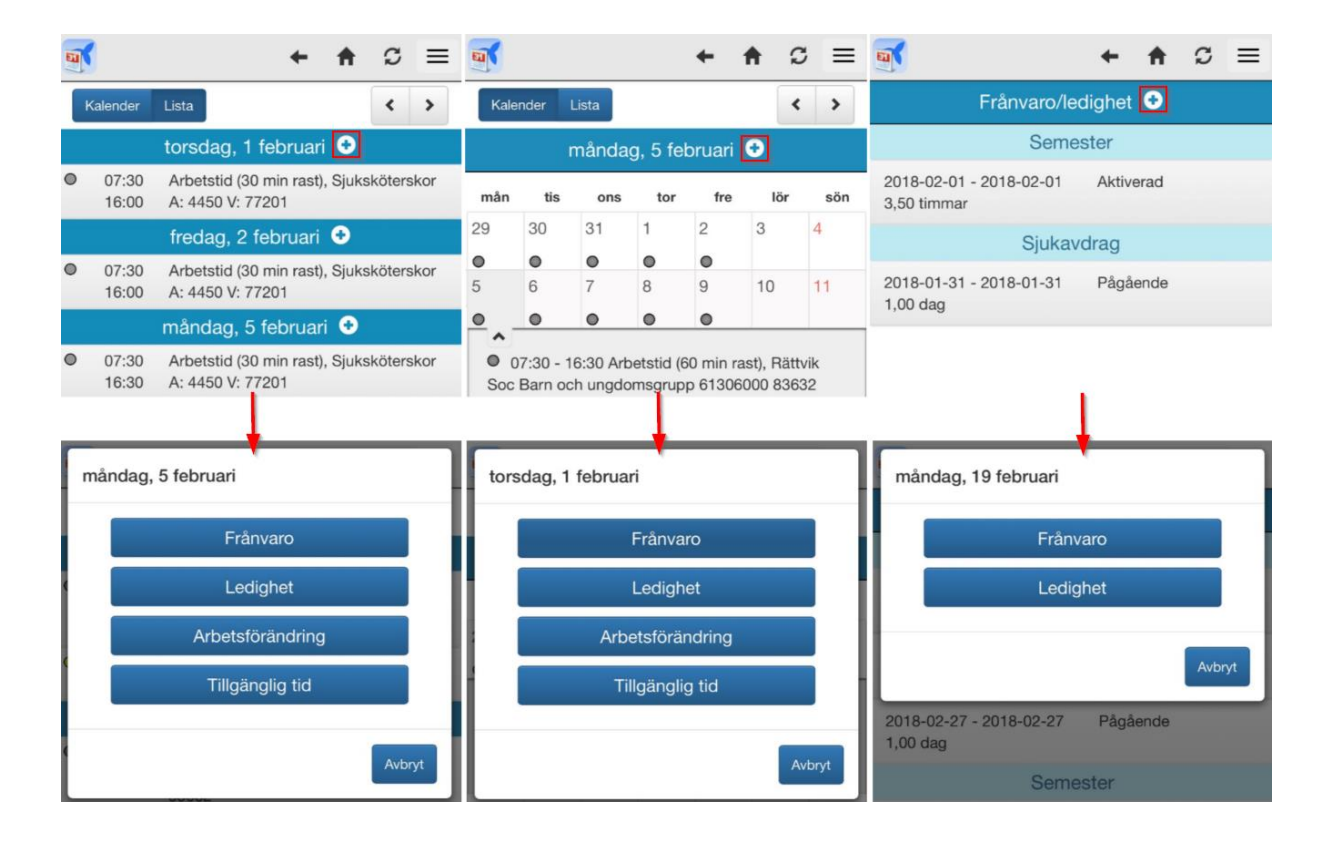

Dagen som är markerad när man väljer att registrera en ledighet utifrån *kalendern* eller *listan* sätts som standarddatum när ärendet öppnas. Om man däremot registrerar en ledighet från *Frånvaro/Ledighet* sätts dagens datum som standard. Datumet går att ändra när man väl är inne i ärendet.

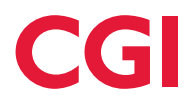

Registrering av ledighet är uppbyggt på exakt samma sätt som för frånvaro. Efter att ha valt att registrera en frånvaro måste man välja vilken typ av process det handlar om genom att trycka på listan med frånvarotyper (*Typ*).

Användaren får upp en lista över de ledighetstyper som de har behörighet till och man väljer en av dessa genom att trycka på den.

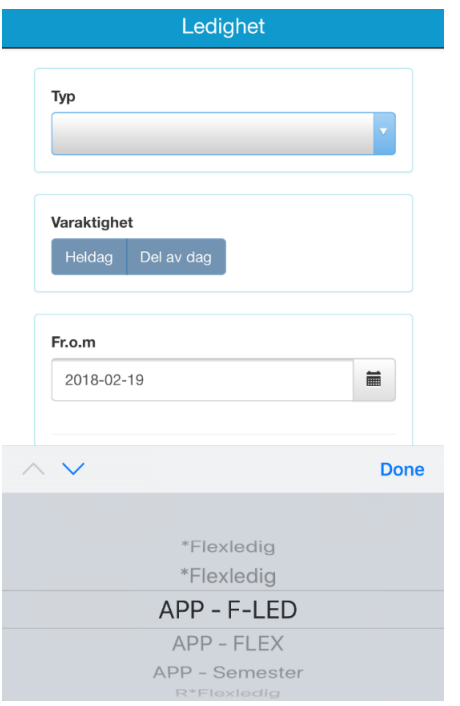

Nästa steg är att välja varaktighet, d.v.s. om ledigheten gäller *heldag* eller enbart *del av dag*. Notera att om ett pass är pågående samtidigt som man registrerar en frånvaro via appen kommer varaktigheten automatiskt vara markerad som *del av dag* samt med klockslag som sträcker sig från den aktuella tiden fram till klockslaget då passet för dagen är tänkt att avslutas. Varaktighet väljs genom att trycka på ett av alternativen.

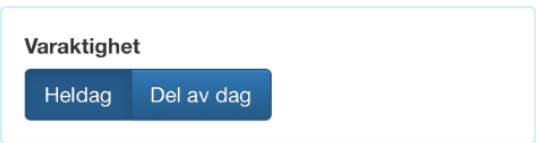

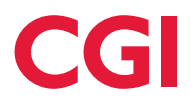

Om *del av dag* väljs är nästa steg att fylla i mellan vilka datum och klockslag ledigheten gäller. Datum väljs genom att trycka på den lilla kalendern bredvid datumfältet och klockslagen genom att trycka på pilarna vid fälten med tiderna i, eller manuellt skriva in önskade tider.

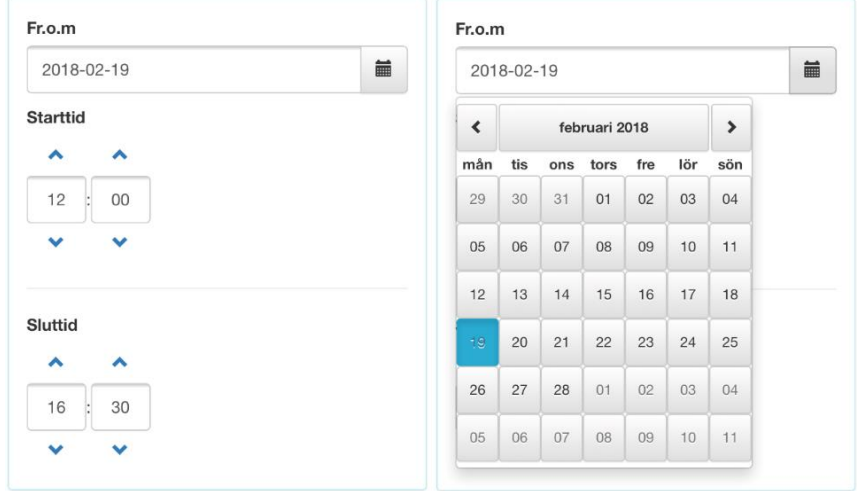

Vid registrering av heldag ska enbart fr.o.m.- och t.o.m.-datum anges.

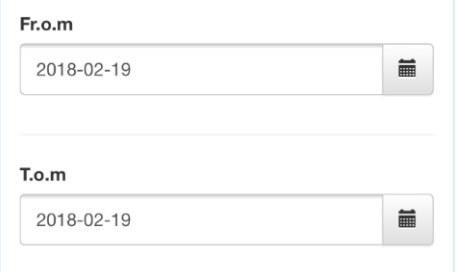

Notering till den som ska godkänna ärendet kan göras i rutan "Notering" (endast om noteringsfältet är inställt att vara tillgängligt):

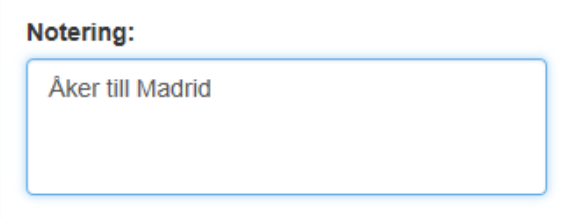

För att skicka iväg ärendet trycker man på "Skicka". När ärendet är ivägskickat hamnar man i översikten *Frånvaro/ledighet* där ärendet visas med status *Pågående*. Ärendena i översikten sorteras utifrån vilken typ av frånvaro/ledighet det handlar om. Mer om detta i avsnittet som handlar om den sista menyn i appen som heter *Mer*.

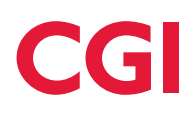

# <span id="page-24-0"></span>**1.8 Arbetsförändring**

I MinTid kan man registrera arbetsförändringar såsom exempelvis övertid och störningar. Arbetsförändringarna som visas är de som är specifikt inställda att kunna användas i appen via Heromaklienten (se manual "App MinTid Systemförvaltare" för dessa inställningar). Det är inte möjligt att hantera basprocesserna *Anställds byte* eller *Ersättarprocessen* via MinTid.

Man har möjlighet att skapa ett arbetsförändringsärende via följande tre vyer i appen:

*Kalender* på startsidan

*Lista* på startsidan

*Arbetsförändringar* i menyn

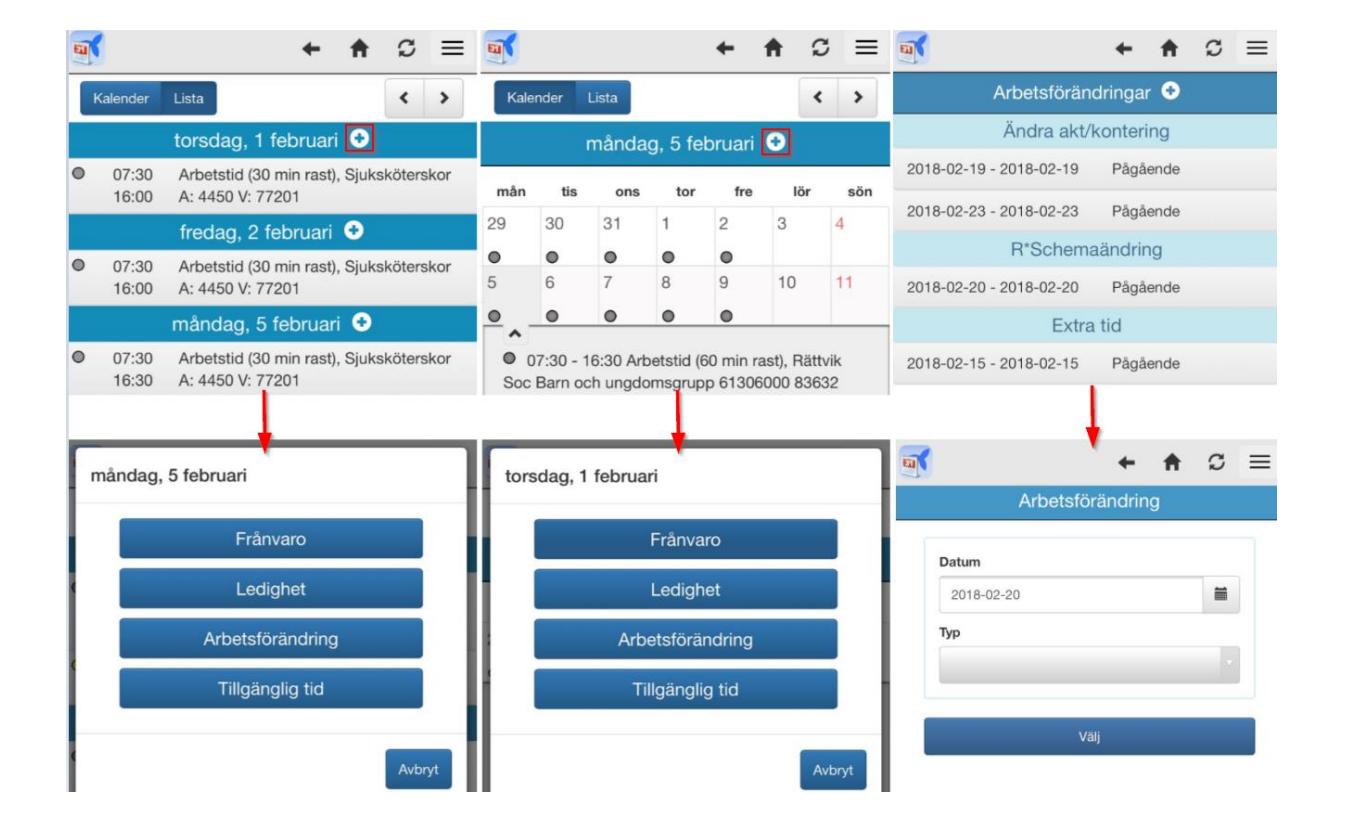

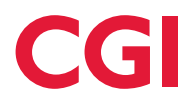

Som första steg väljer man vilket datum arbetsförändringen gäller samt vilken typ av process som ska registreras. Listan med arbetsförändringar visar alla de processer som man har behörighet till och som är inställda att kunna användas i appen.

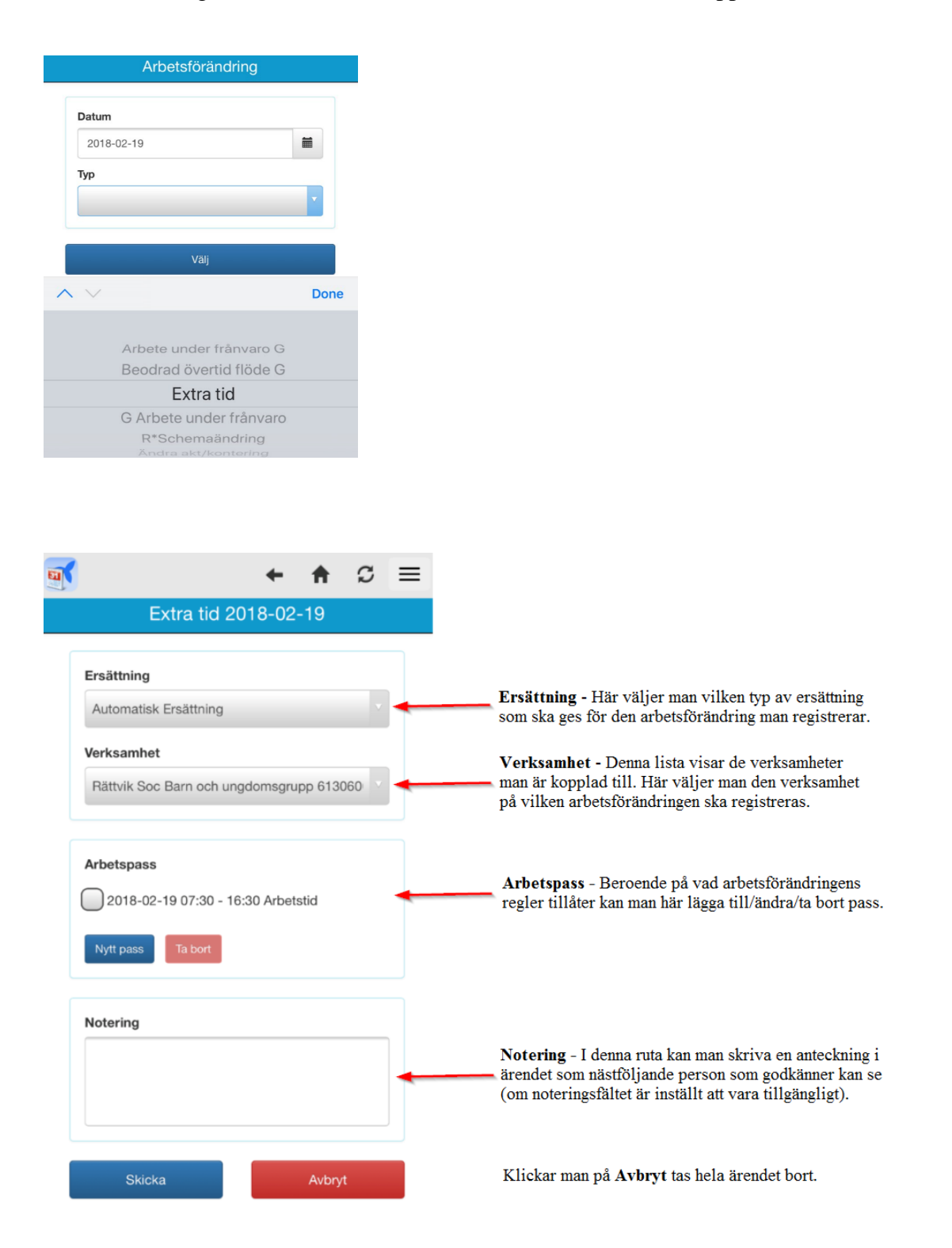

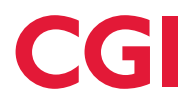

#### **Exempel: Lägg en arbetsförändring: "Ändra akt/kontering" del av dag**

Ulf behöver ändra en del av sitt pass den 19 februari då han arbetar mellan 07:30 – 16:30 med aktivitet *101*. Ulf väljer att lägga arbetsförändringen "Ändra akt/kontering" via MinTid. Han väljer datum och typ av arbetsförändring:

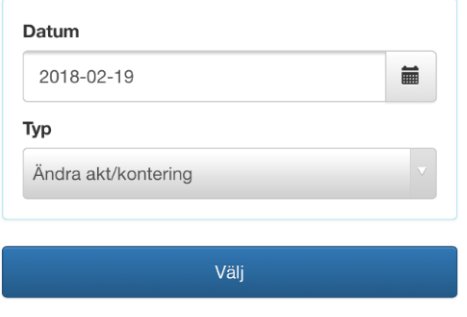

Ersättningsmodell och verksamhet är valda. Ulfs pass visas i rutan "Arbetspass". Eftersom att Ulf ska lägga in en ny aktivitet på *en del av sitt ursprungliga pass* väljer han knappen **Nytt pass.** Skulle han istället ändra aktivitet på hela det ursprungliga passet skulle han ha valt knappen **Ändra.** 

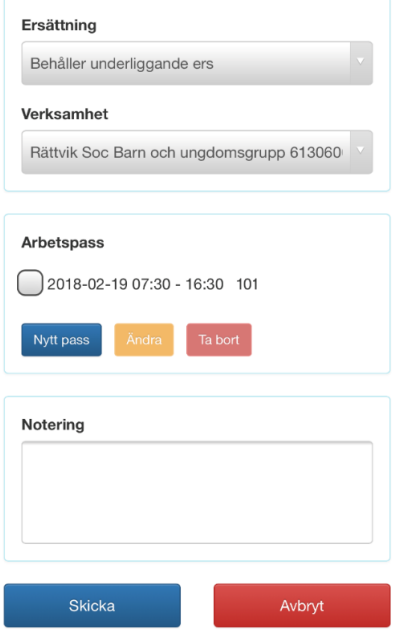

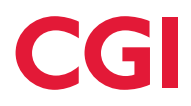

Ulf trycker på knappen **Nytt pass** och kommer in i en ny bild för att registrera tider och aktivitet. Mellan kl 07:30 och 11:30 ska Ulf istället arbeta med aktivitet *Arbetstid*. Han registrerar detta genom att reglera klockslagen och aktivitetslistan. Rast ingår inte så han lämnar detta fält blankt. När Ulf är klar med redigeringen trycker han på **Spara.**

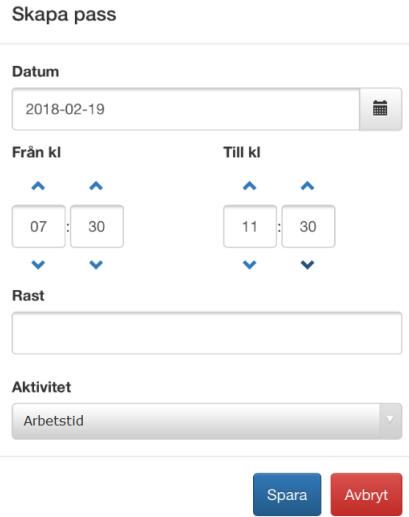

Delaktiviteten har nu registrerats och ligger under det ursprungliga passet:

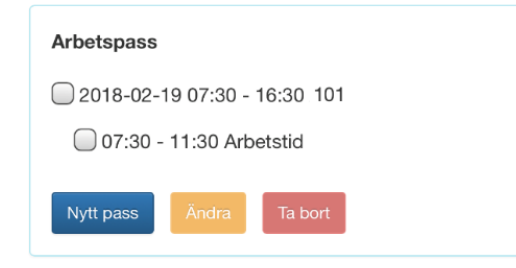

Ulf skriver en notering till chefen som ska godkänna och trycker sedan på **Skicka.**

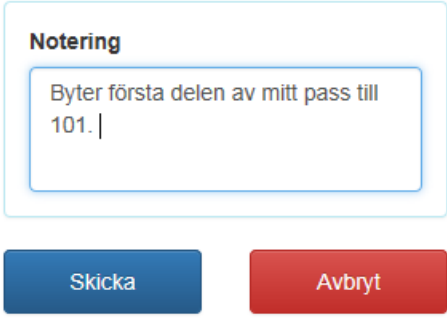

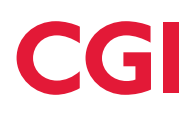

# <span id="page-28-0"></span>**1.9 Tillgänglig tid**

I MinTid kan tillgänglig tid registreras, uppdateras, ändras samt tas bort. En förutsättning är att den anställde har tillgång till appen och tillåtelse att registrera tillgänglig tid.

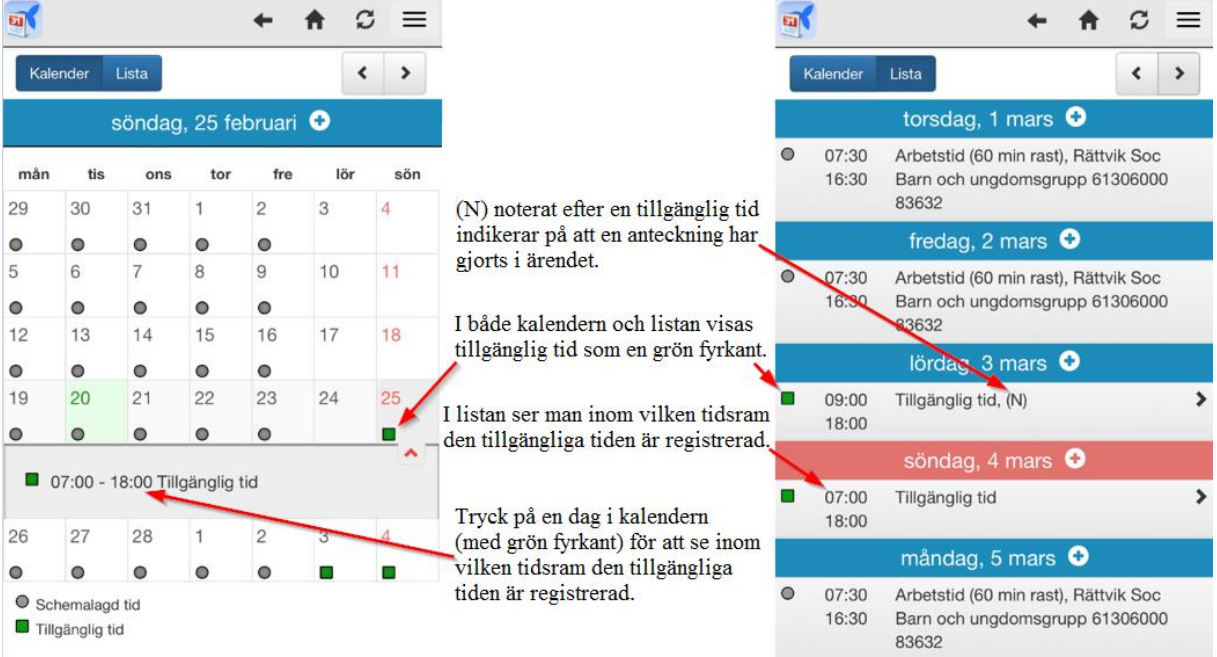

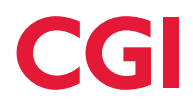

Registrering av tillgänglig tid kan genomföras via följande tre vyer i appen:

*Lista* **på startsidan** – tryck på plustecknet till höger om en dag för att öppna ett nytt ärende för registrering av tillgänglig tid.

*Kalender* **på startsidan** – markera en dag i kalendern och tryck därefter på plustecknet ovanför kalendern för att öppna ett nytt ärende för registrering av tillgänglig tid.

*Tillgänglig tid* **i menyn** – tryck på plustecknet längst upp i listan för att öppna ett nytt ärende för registrering av tillgänglig tid.

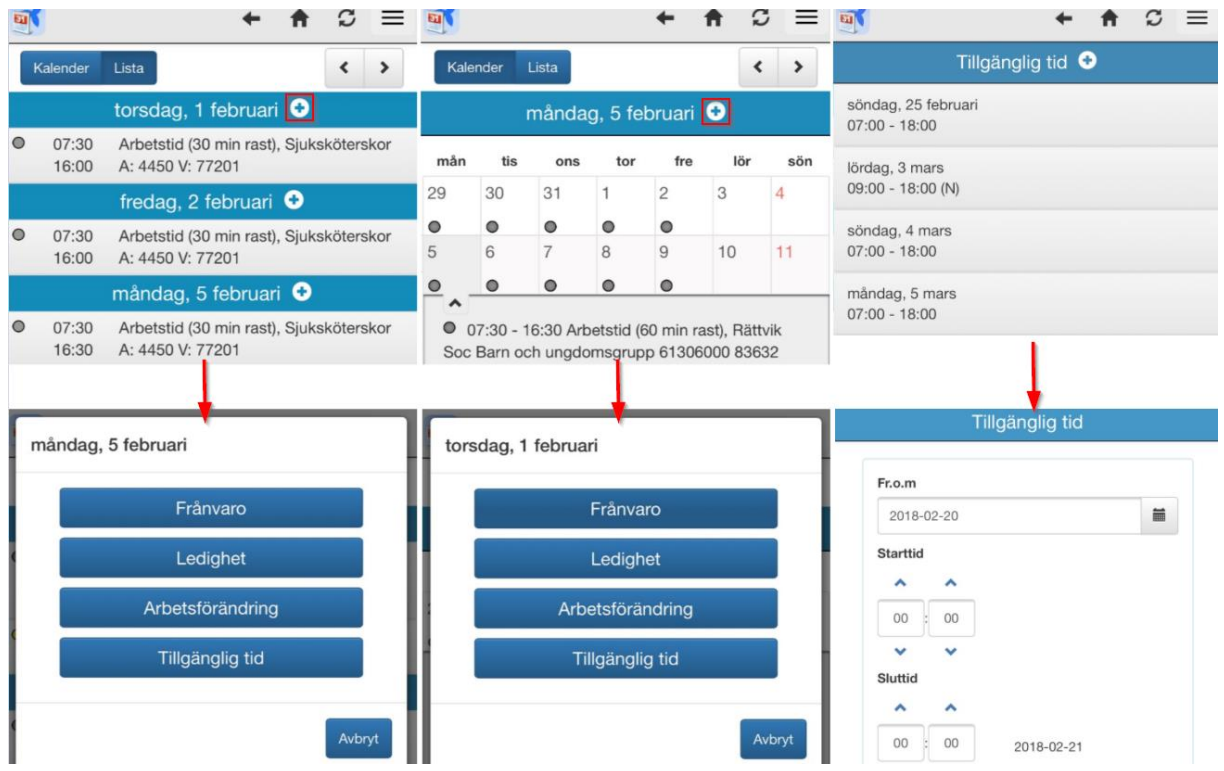

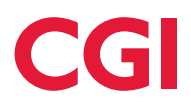

Efter att ha valt ett av alternativen ovan för att komma till registrering av tillgänglig tid visas bilden nedan:

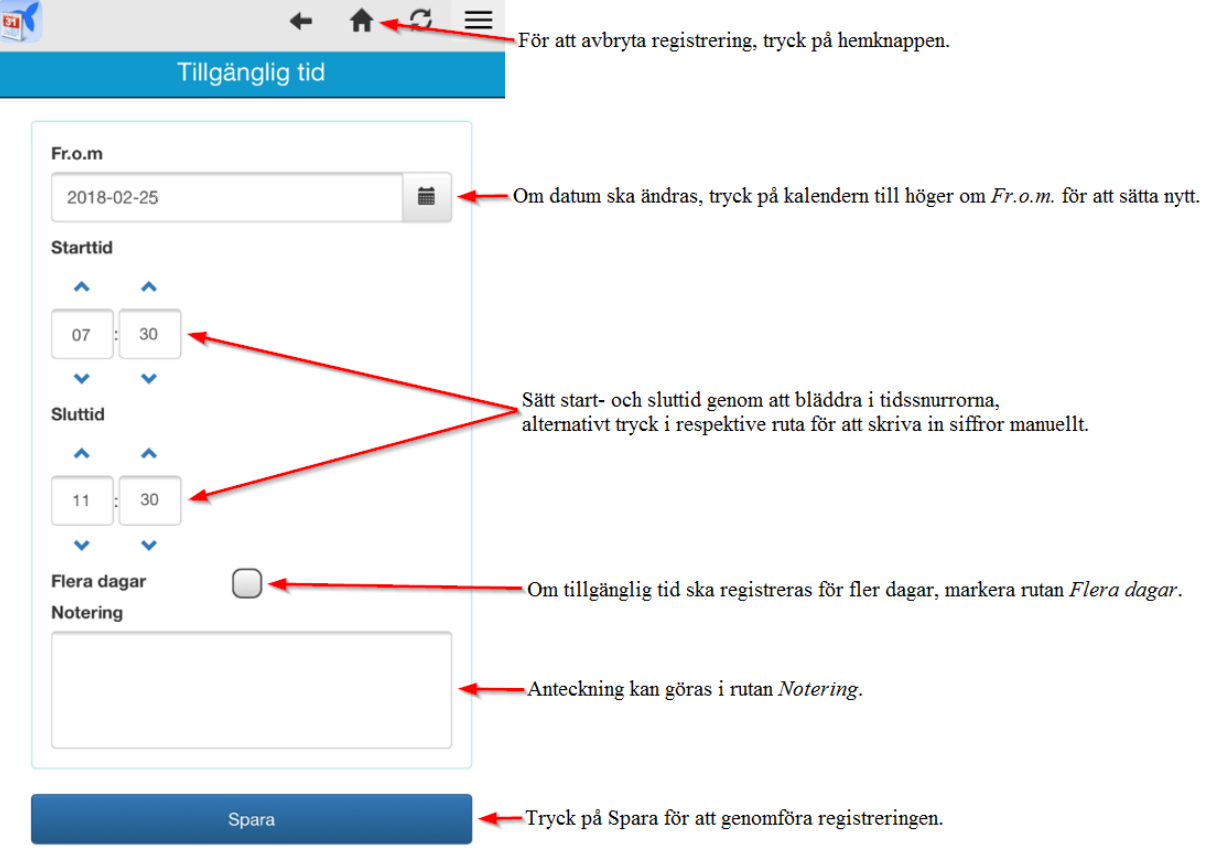

Efter att man registrerat en tillgänglig tid (genom att trycka på *Spara* i bilden ovan) dirigeras man om till kalendern där den registrerade tiden visas:

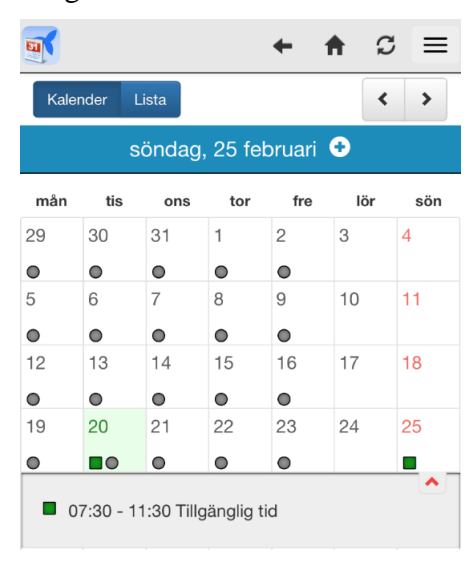

#### *Registrera tillgänglig tid för flera dagar samtidigt*

Man kan registrera tillgänglig tid för flera dagar samtidigt eller återkommande tider i ett intervall. Markera alternativet *Flera dagar* i registreringsbilden för att sedan kunna välja from- och tom-datum. Därefter markeras de dagar i intervallet som den tillgängliga tiden ska ligga på.

Exempel: Eva vill registrera tillgänglig tid för alla lördagar och söndagar under hela mars månad. Hon sätter 2018-03-01 som from-datum och 2018-03-31 som tom-datum. Därefter markerar hon *Flera dagar* följt av *Lör* och *Sön*:

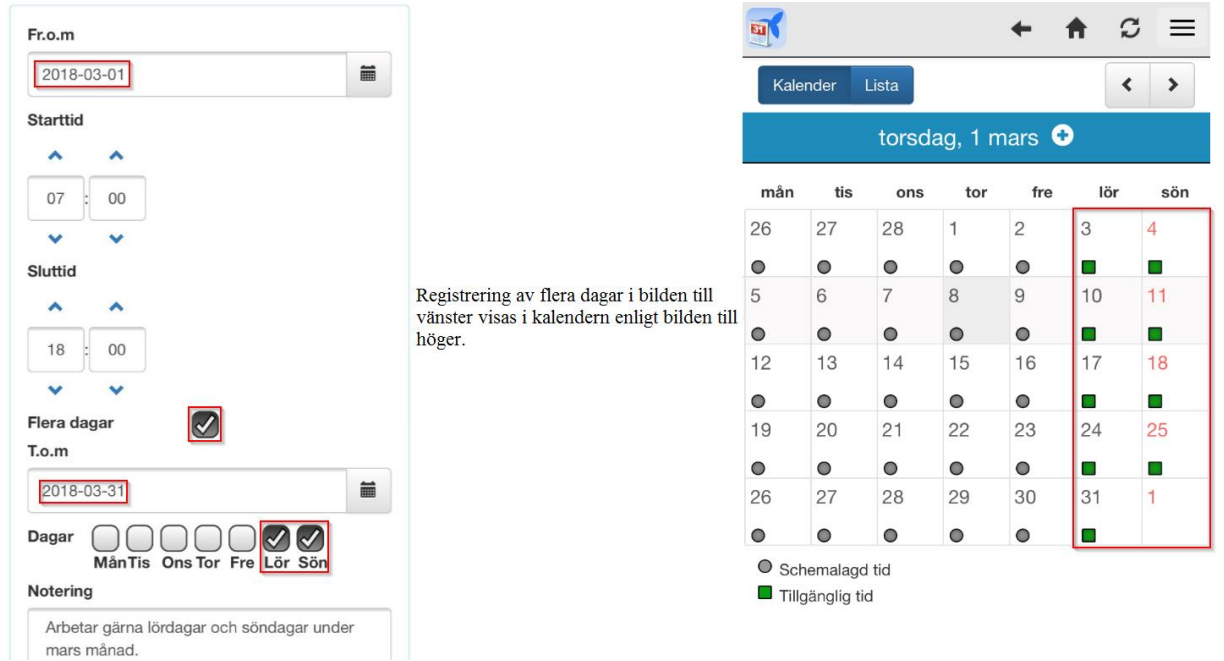

#### *Registrera tillgänglig tid över dygnsgräns*

Det är även möjligt att registrera tillgänglig tid över dygnsgräns för att markera att man är tillgänglig för ett nattpass.

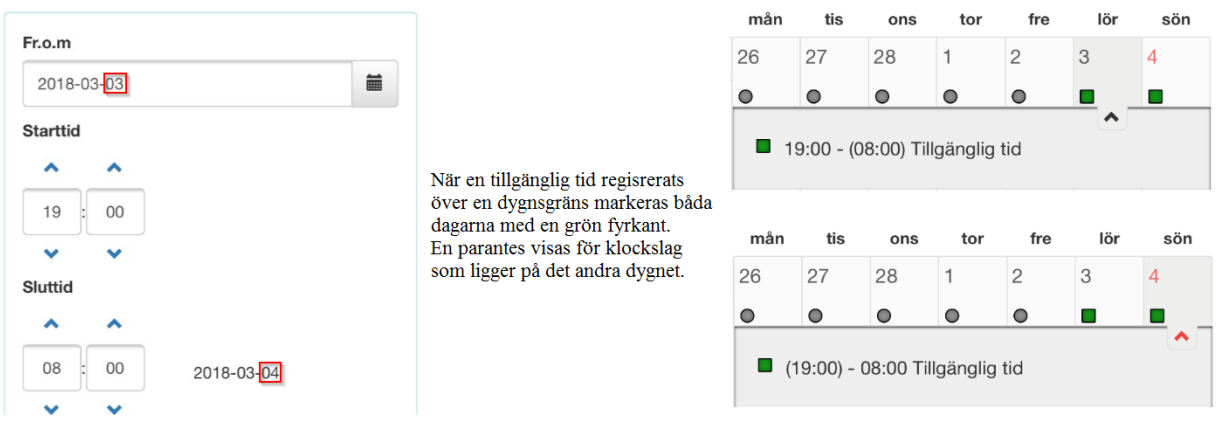

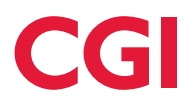

#### *Ändra/ta bort en redan registrerad tillgänglig tid*

Tryck på den tillgängliga tiden från kalendern, listan eller från vyn över Tillgänglig tid för att öppna ärendet igen. Väl inne i ärendet kan man ändra vilka detaljer man vill och därefter trycka på *Spara*. Man kan även ta bort hela ärendet genom att trycka på *Ta bort*.

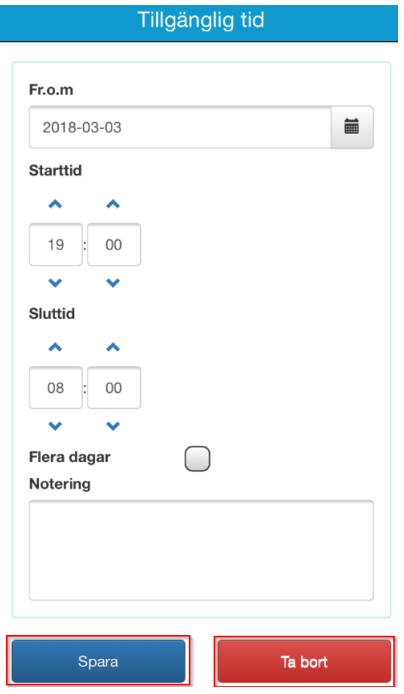

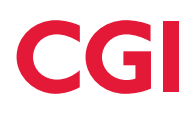

# <span id="page-33-0"></span>**1.10 Mer**

Den sista menyn i MinTid heter "Mer" och kan ses som en inställningsmeny. Här visas aktuella saldon i en egen meny samt att möjligheten finns att byta lösenord och logga ut ifrån MinTid.

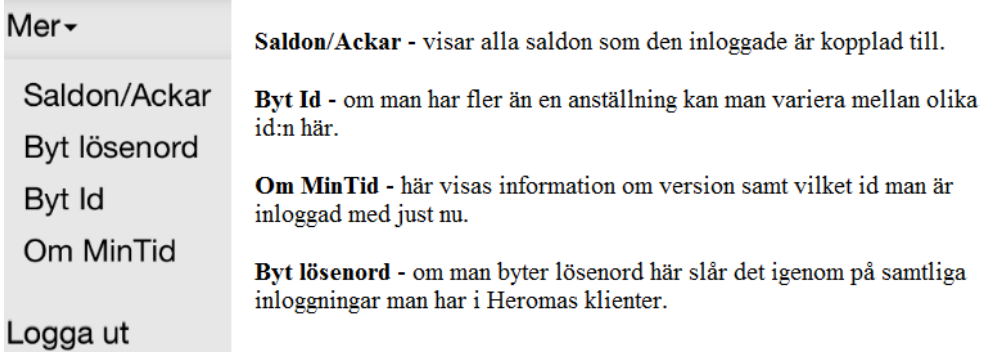

#### <span id="page-33-1"></span>**1.10.1 Byt id**

För de personer som i Heroma har flera anställningar och därmed flera ID-nr finns möjligheten att efter inloggning i appen byta ID-nr samt sätta ett som standard. Vilket innebär att det ID-nr som sätts som standard även gäller för övriga Heromainloggningar och kommer vara det som loggas in framöver. Om ett ID-nr redan är satt som standard i exempelvis webben så gäller detta även i Heromas appar.

För att byta ID-nr eller sätta ett som standard gå till huvudmenyn och välj *Mer* och sedan *Byt Id*. Tryck därefter på pilen för att öppna rullisten med aktuella anställningar/ID-nr. Gör ditt val och vill du bara ändra för aktuell inloggning tryck på *spara.* Vill du sätta ett ID som standard, välj ID:et i listan och bocka sedan i *Sätt valt idnr till standard* och tryck *spara.*

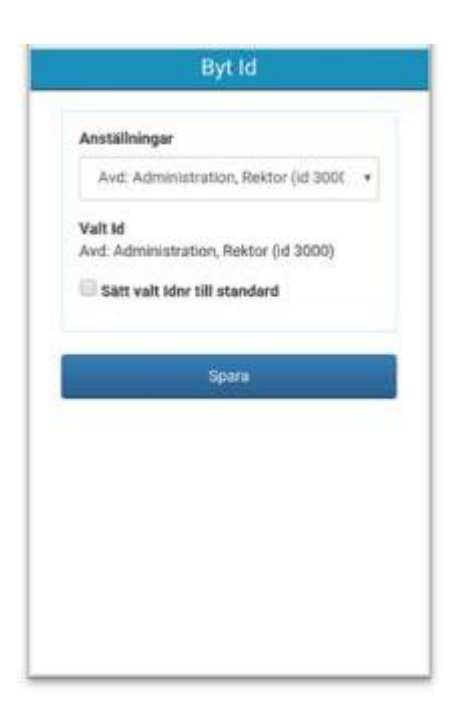

Även om ett ID-nr är satt som standard är det möjligt att gå in och byta ID för aktuell inloggning eller ändra vilket ID som ska vara standard.

## <span id="page-34-0"></span>**1.10.2 Pågående ärenden**

Alla pågående ärenden som är lagda via MinTid kan du gå in och redigera under förutsättning att nästföljande person inte öppnat och påbörjat bearbetning av dem. För att komma åt att redigera eller ta bort ett ärende i listan trycker du på det aktuella ärendet i översikten.

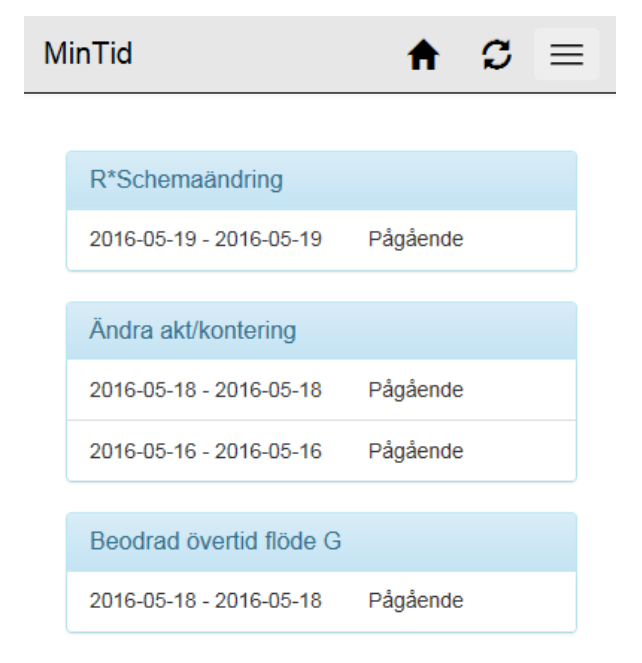

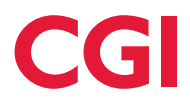

Ärendet visas då i en bild som är exakt densamma som när du skapade det och du kan nu välja att lägga till eller ta bort information och därefter skicka ärendet på nytt genom att klicka på knappen "Spara". Du kan också välja att radera ärendet helt och hållet, och trycker då på knappen "Ta bort". Vid radering försvinner ärendet helt ifrån menyn både hos dig själv och hos personen du skickat ärendet till.

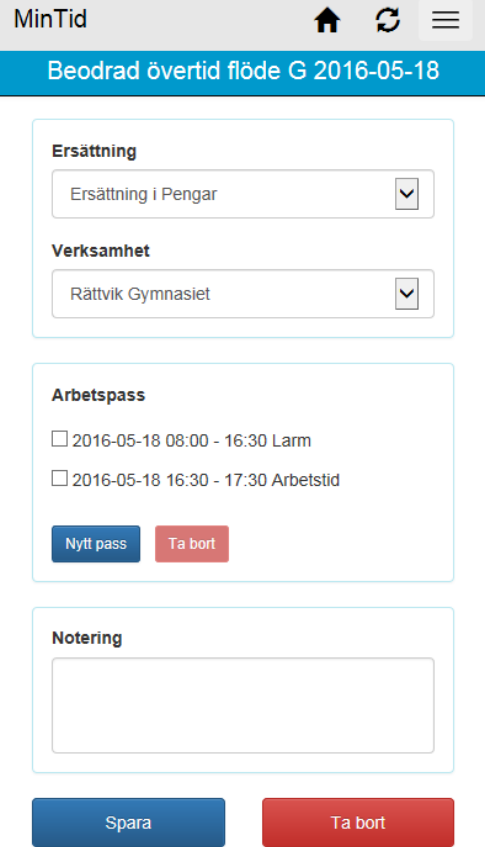

#### <span id="page-35-0"></span>**1.10.3 Byt lösenord**

Det finns möjlighet att byta lösenord manuellt via MinTid, ändringen slår då igenom på samtliga ställen i Heroma som du har dina inloggningsuppgifter till. MinTid är också aktiverad att känna av byte av lösenord efter en viss given tid, alternativet att byta lösenord kommer då istället redan vid inloggningssidan och du ombeds byta innan du kan använda appen. Det är inte möjligt att använda samma lösenord två perioder i rad, det nya lösenordet måste alltså vara skilt ifrån det gamla.

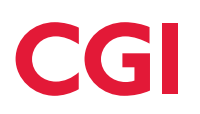

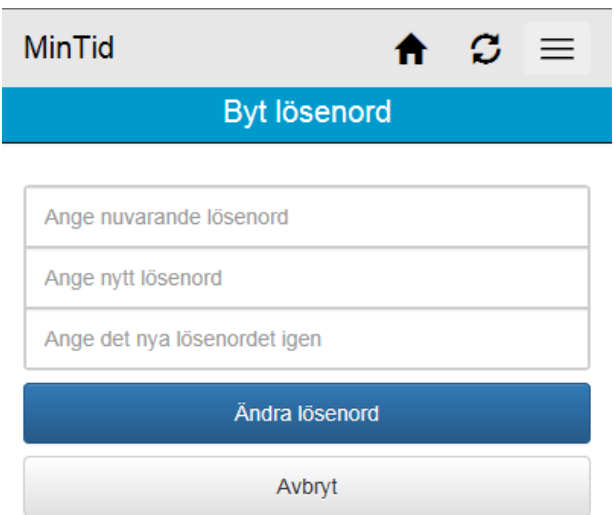

## <span id="page-36-0"></span>**1.10.4 Logga ut**

Väljer du att logga ut från MinTid dirigeras du automatiskt till inloggningssidan. Appen är inte personligt knuten till ditt användarkonto, vem som helst med tillgång till Heroma kan logga in oavsett mobiltelefon.